*Обучающиеся группы № 20.* 

## *Продолжаем дистанционное обучение по дисциплине «Информатика».*

# *Данное задание предназначено для тех, кто не выполнял работы на компьютере!!!*

*Прошу ответственно отнестись к выполнению задания.*

### *Конспекты прошу высылать на адрес*

## [msn@apt29.ru](mailto:msn@apt29.ru) *(Мамонов Сергей Николаевич)*

*Задание:*

1. Внимательно изучить теоретический материал.

2. Письменно, в тетради, сделать конспект по теоретическому материалу.

3. Результат работы (фотографии) прислать для проверки на электронный

адрес: [msn@apt29.ru](mailto:msn@apt29.ru)

# **Организация презентаций. Использование мультимедиа-ресурсов.**

# **4. СМЕНА СЛАЙДОВ**

Теперь поговорим о переходе от слайда к слайду в презентации. Как мы уже говорили, в этом случае основных варианта два - по щелчку мыши либо автоматический переход через определенное количество секунд.

Для установки варианта перехода следует в меню **Показ слайдов** выбрать пункт **Смена слайдов** и здесь сделать установки в правой области окна программы (рис.18). Так для пункта **Смена слайдов** можно **в**ыбрать вариант - **автоматически после**. Здесь следует указать время, через которое будет производиться смена слайдов. Другой возможный вариант – по щелчку мыши. Также мы можем выбрать эффект для перехода от слайда к слайду. Это производится с помощью списка в верхней части окна области задач. Ниже располагается список с подписью **Изменить переход**, который позволяет сделать переход более быстрым или наоборот более медленным.

В презентации, как правило, требуется устанавливать различное время для каждого слайда. Рассмотрим далее каким образом, это удобнее установить на этапе разработки презентации. Для этого в меню **Показ слайдов** следует выбрать пункт **Настройка времени**. В этом случае запускается процесс демонстрации слайдов, а в верхней части экрана выводится таймер (рис.19). Щелчком по самой левой кнопке окна таймера

пользователь может зафиксировать момент окончания просмотра текущего слайда и переход к следующему. Кнопка **Пауза** (на рис.19 она вторая

слева) позволяет сделать паузу в демонстрации. Использование подобной возможности позволит Вам более точно выбрать время демонстрации отдельных слайдов и сделать свои презентации более профессиональными.

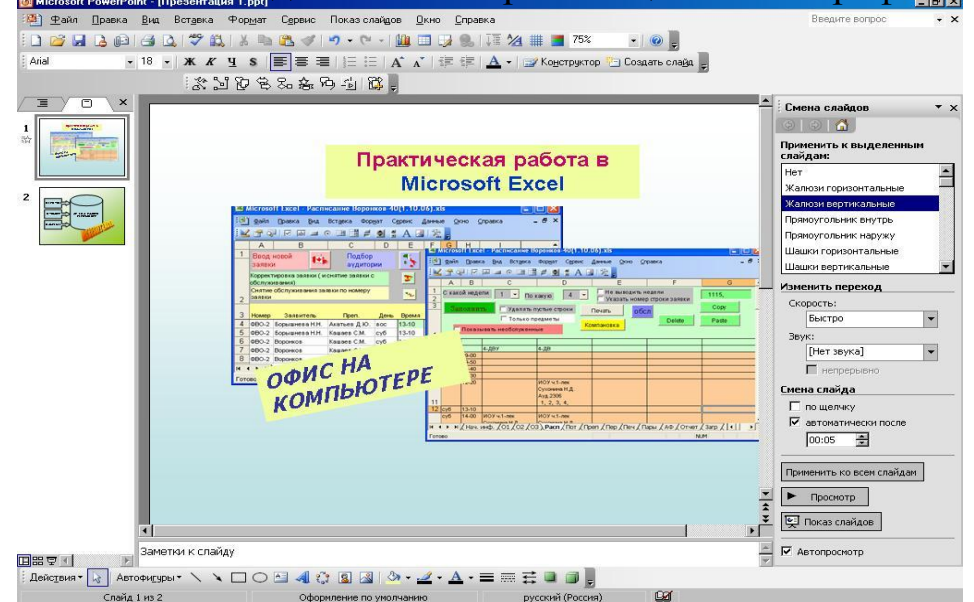

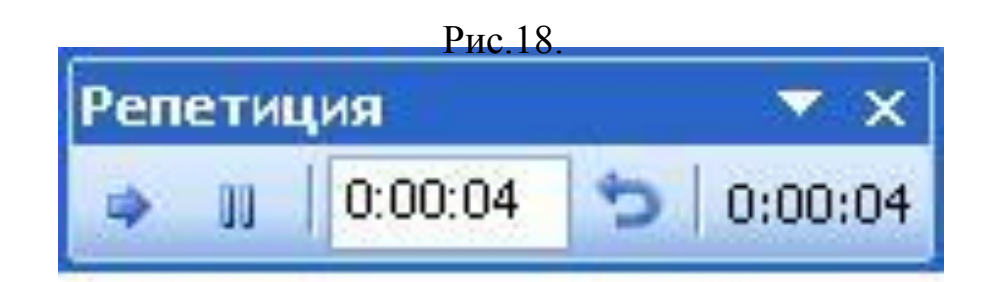

Рис.19.

# **5. ПЕЧАТЬ СЛАЙДОВ**

Часто требуется не просто показать презентацию на компьютере, а еще ее и напечатать. В настоящее время применяется распечатка презентации на прозрачных пленках для последующей их демонстрации с помощью проектора. Для распечатки слайдов в первую очередь следует выбрать параметры страницы. Для этого в меню **Файл** выберите команду **Параметры страницы** (рис.20). Здесь Вы можете установить ориентацию страницы, а при необходимости указать и нумерацию страниц. Далее мы рассмотрим практические рекомендации, которые Вам потребуются для печати информации содержащейся в Вашей презентации.

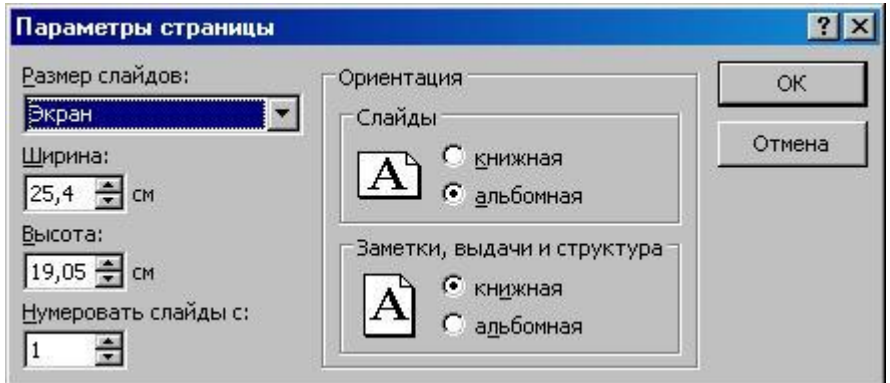

Рис.20.

В верхней части окна Вы увидите список с подписью **Размер слайдов**, который позволяет выбрать подходящий размер. Например, можно указать знакомый всем формат **Лист А4** или другие форматы выдачи. Можно также в качестве данного параметра указать – **Произвольный.** После этого от Вас потребуется ввести необходимые значения в поля **Ширина** и **Высота**.

Таким образом, мы задали размеры печатной формы слайда и теперь, чтобы представить, как будет выглядеть слайд при печати, в меню **Файл** следует выбрать команду **Предварительный просмотр**. В результате перед нами открывается окно со слайдом - как он будет выглядеть в напечатанном виде (рис.21). В верхней части этого окна располагаются элементы управления позволяющие установить ряд параметров. Так список с подписью **Печатать следующее** позволяет разместить на странице необходимое количество слайдов. Также мы можем распечатать только структуру (об этом далее) презентации. Список **Параметры**

позволяет произвести важные установки при печати. Так можно задать обрамление слайдов и создать колонтитулы (фрагменты, появляющиеся на каждом слайде). Еще один важный параметр связан с тем, что печать мы, как правило, реализуем с помощью черно-белого принтера, а на экране монитора изображение цветное. Отличающиеся цвета на экране в этом случае могут перейти в неразличимые на принтере. Поэтому перед печатью необходимо посмотреть - как будут выглядеть слайды в черно-

белом варианте. Для этого на рис.21 мы с помощью кнопки **Параметры**

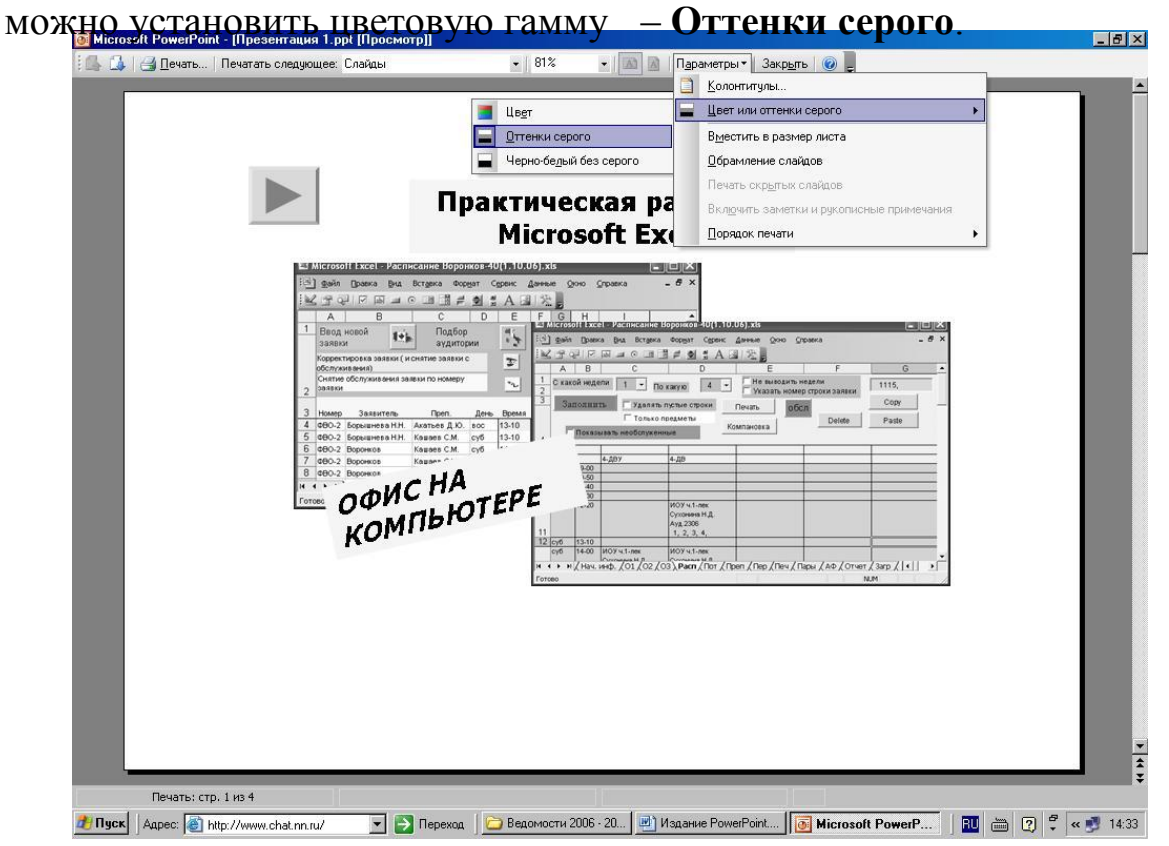

#### Рис.21.

Теперь перейдем в окно **Колонтитулы** (рис.22). Как уже говорилось, они используются для подписи слайдов. Заметим, что в нем две закладки **Слайд** и **Заметки и выдачи**. Они связаны с тем, что вместе с демонстрацией на экране Вы можете создавать напечатанные версии слайдов, которые перед презентацией раздаются слушателям. В

колонтитулах можно размещать примечания к слайдам, их номера, дату и время создания. Один из вариантов установки колонтитулов показан на рис.23. В качестве практического задания создайте для разработанной презентации колонтитулы для слайдов и выдачи.

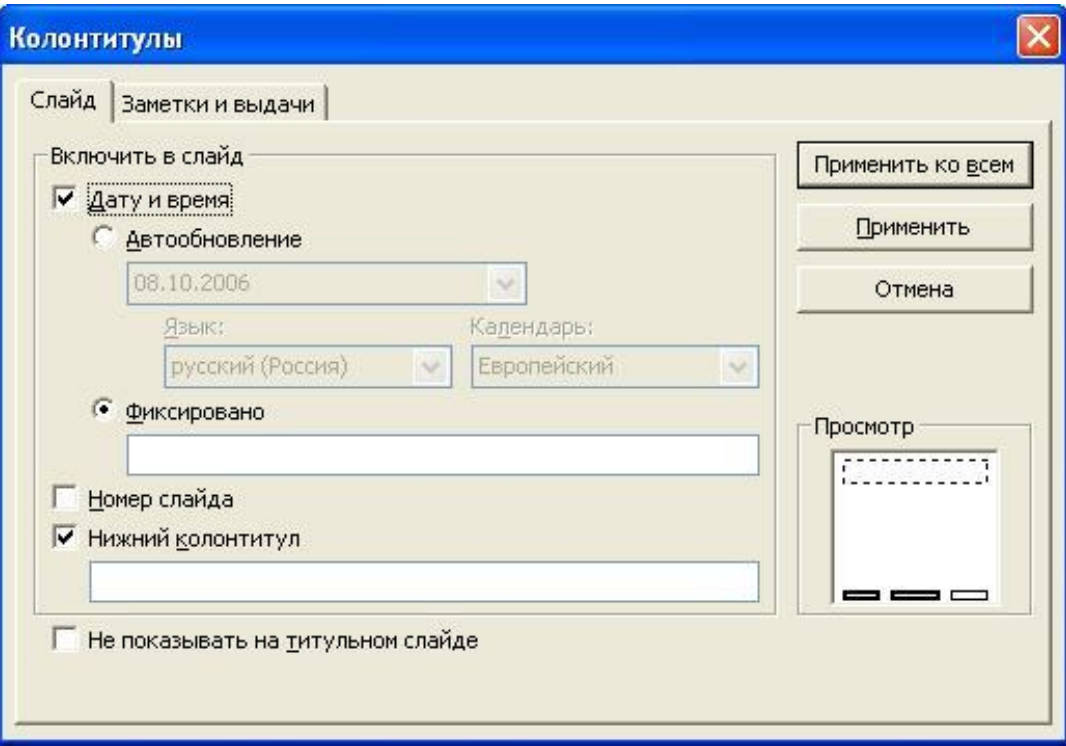

Рис.22.

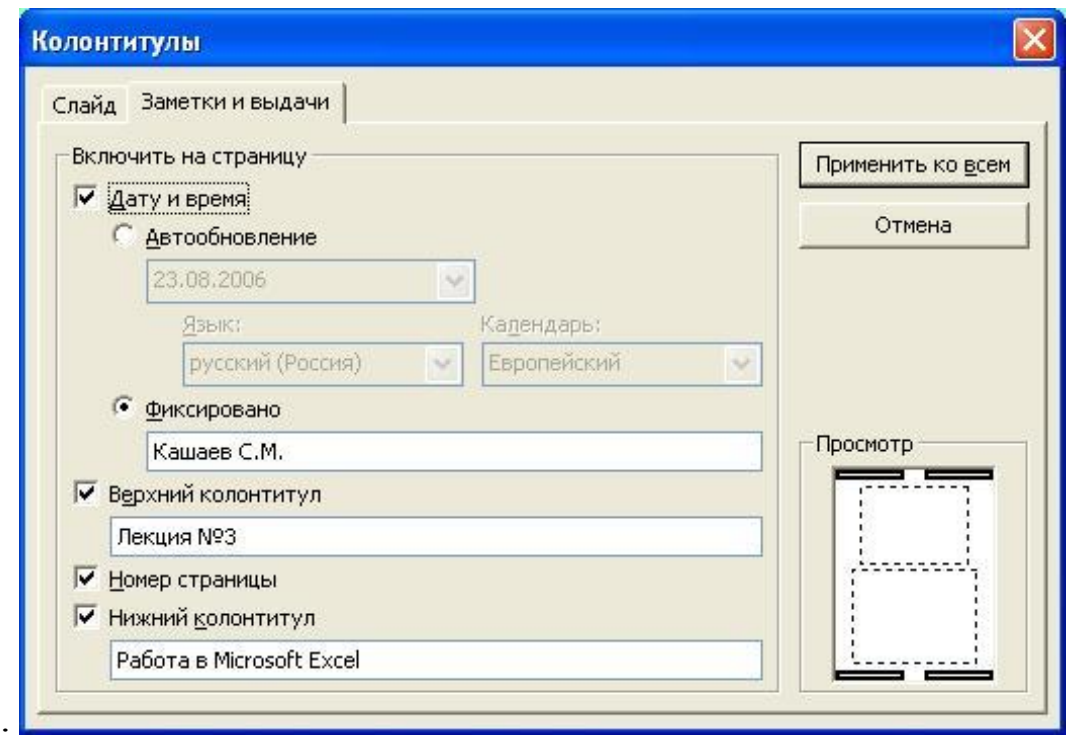